## EndNote X8 Windows: Install Word CWYW Toolbar

## **EndNote X8 and CiteWhileYouWrite in Word 2010/2013**

After installation of EndNote, the EndNote X8 tab should be visible in the Word ribbon for Cite While You Write functionalities.

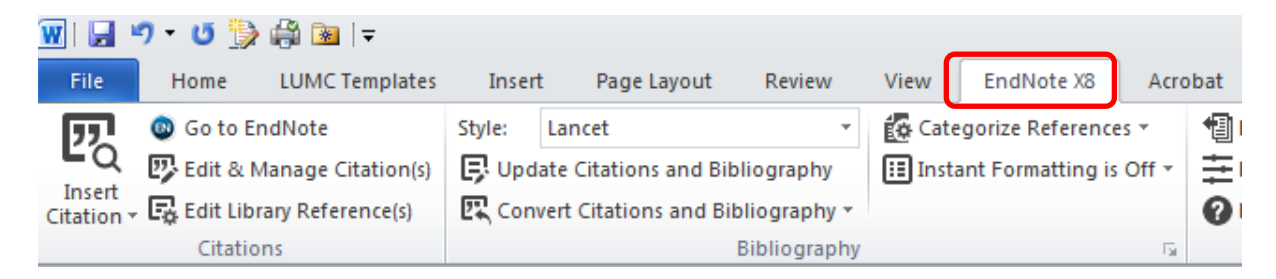

If you saw the EndNote tab before and it has disappeared, please see the article below the ~~~~~~~~~~~~~~~~~~ line.

If the tab is not automatically shown after installation of EndNote, use one of the instructions below.

The **simplest way** to get the EndNote tab to appear in Word is to run the Repair function.

> Close all Windows programs (Word, Outlook etcetera)

> Click Windows Start > Control Panel > Programs and Features > Uninstall or Change a Program (= "Add/Remove Programs" in Windows XP)

> Select EndNote X8 > right mouse click > Repair. If this fails ("the feature .. is unavailable"), select Change > Repair. In the presented dialogs, click Next in each of the windows until the process finishes.

Start Microsoft Word and check for the Endnote tab in the top toolbar.

An **alternative way** to present the Endnote tab is:

> Browse to the EndNote X8 Program Files folder on C:\Program Files (x86)\EndNote X8\ (for 32-bit Machines: C:\Program Files\EndNote X8\ )

> Click Configure EndNote > Welcome to the Endnote Configuration dialog appears.

> Select Configure EndNote components > Next > Select Cite While You Write add-in for Microsoft Office > Next > User Account Control > insert your user name.

> If the account is not accepted > click No > (Ignore the message that the Configuration was cancelled) > Finish

~~~~~~~~~~~~~~~~~~~~~~~~~~~~~~~~~~~~~~~~~~~~~~~~~~~~~~~~~~~~~~~~~~~~~~~~~~

Open Microsoft Word and check for the EndNote X8 tab in the ribbon.

## **EndNote X8: CWYW tab disappeared in Word**

To restore previously available EndNote CWYW tools that have disappeared:

In Word 2010 and 2013: Click File > Options > Add-ins.

Check the Inactive Applications for any Endnote CiteWhileYouWrite files. This can be a COM add-in, an Action or aTemplate.

Select Manage > … (the file type you need) > Go

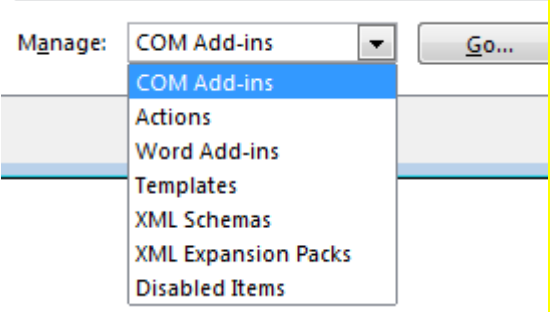

Note 1: When no EndNote CWYW files are shown in the Inactives list, the items may be Disabled. Select Manage > Disabled Items via the drop down menu > Go.

> Check any EndNote item > Enable > OK. Endnote items may have cryptical names like *encwyw* (= EndNote CiteWhileYouWrite)

If needed, transfer the item now from Inactive to Active.

Close and restart Word to present the Endnote tab in the Word Ribbon.

Note 2: With Word 2010 or Word 2013, the Ribbon tab may also be unchecked.

Click File > Options > Customize Ribbon and check Main Tabs to see if the EndNote tab is active. Mark to select it and click OK to display the EndNote tab in the Word Ribbon.

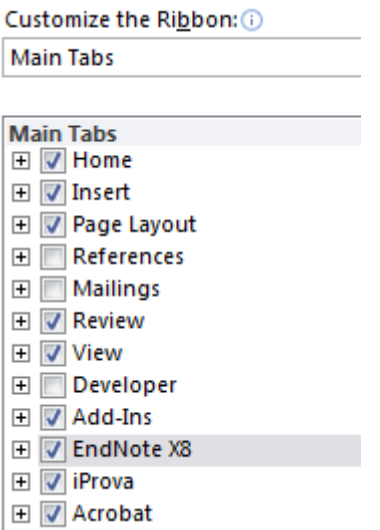

Note 3: If "Disable alle Application Add-ins" is set as default Word 2010/2013, this may also cause the failure of the EndNote tab to appear.

To turn this off in Word 2010/2013:

Click File > Options > Trust Center > Trust Center Settings > Add-ins Uncheck "Disable all Application Add-ins (may impair functionality)" > OK > OK Close and restart Word.